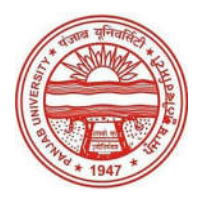

**National Board for Higher Mathematics (NBHM) Scholarships For Pursing Doctoral Program (Ph.D) In Mathematics Session 2019-20 (held at Zone 1: Chandigarh, Delhi, Srinagar Centre)**

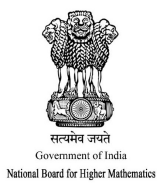

# **How To Apply (Instructions) For Online Application**

#### **Note: Please read all the information very carefully to complete your application form.**

## **Step 1: HomePage**

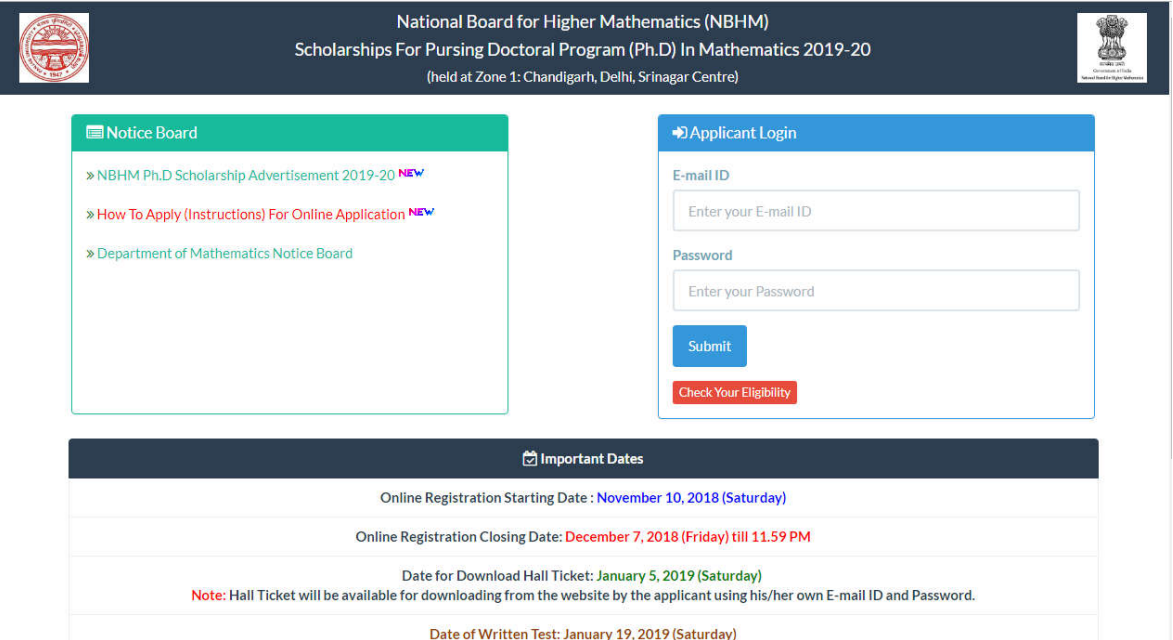

### **Important Dates**

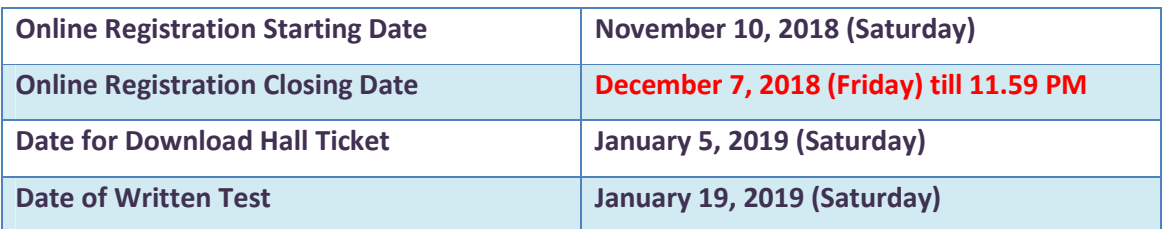

**Note: Hall Ticket will be available for downloading from the website by the applicant using his/her own E-mail ID and Password. No online application form will be accepted after the closing date.**

## **Step 2: For Registration (Click on the Check your Eligibility ligibility link as shown below with green arrow)**

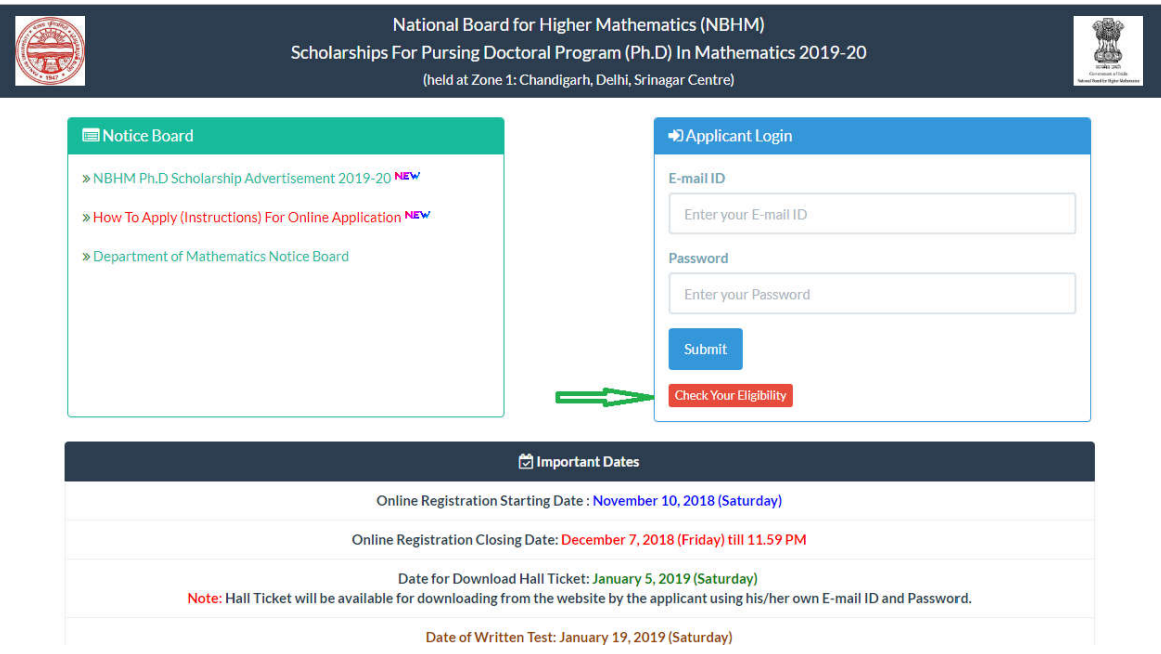

**After, you will be redirected to the following read i irected instructions and eligibility criteria page page.**

## **Step 3: Read Instructions and Eligibility Criteria**

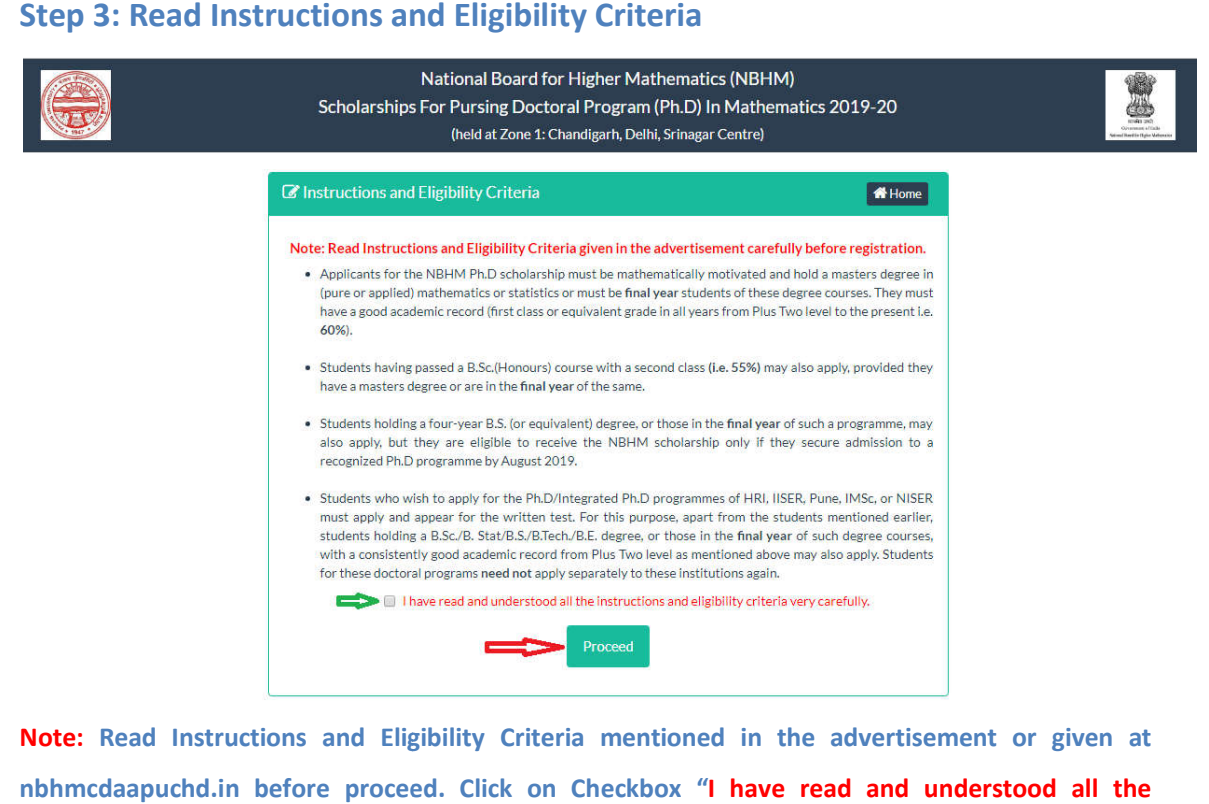

**Note:** Read Instructions and Eligibility Criteria mentioned in the advertisement or given at **nbhmcdaapuchd.in before proceed. Click on Checkbox "I instructions and eligibility criteria very carefully"** then, proceed.

#### **Step 4: Applicant Registration Form (Check your Eligibility)**

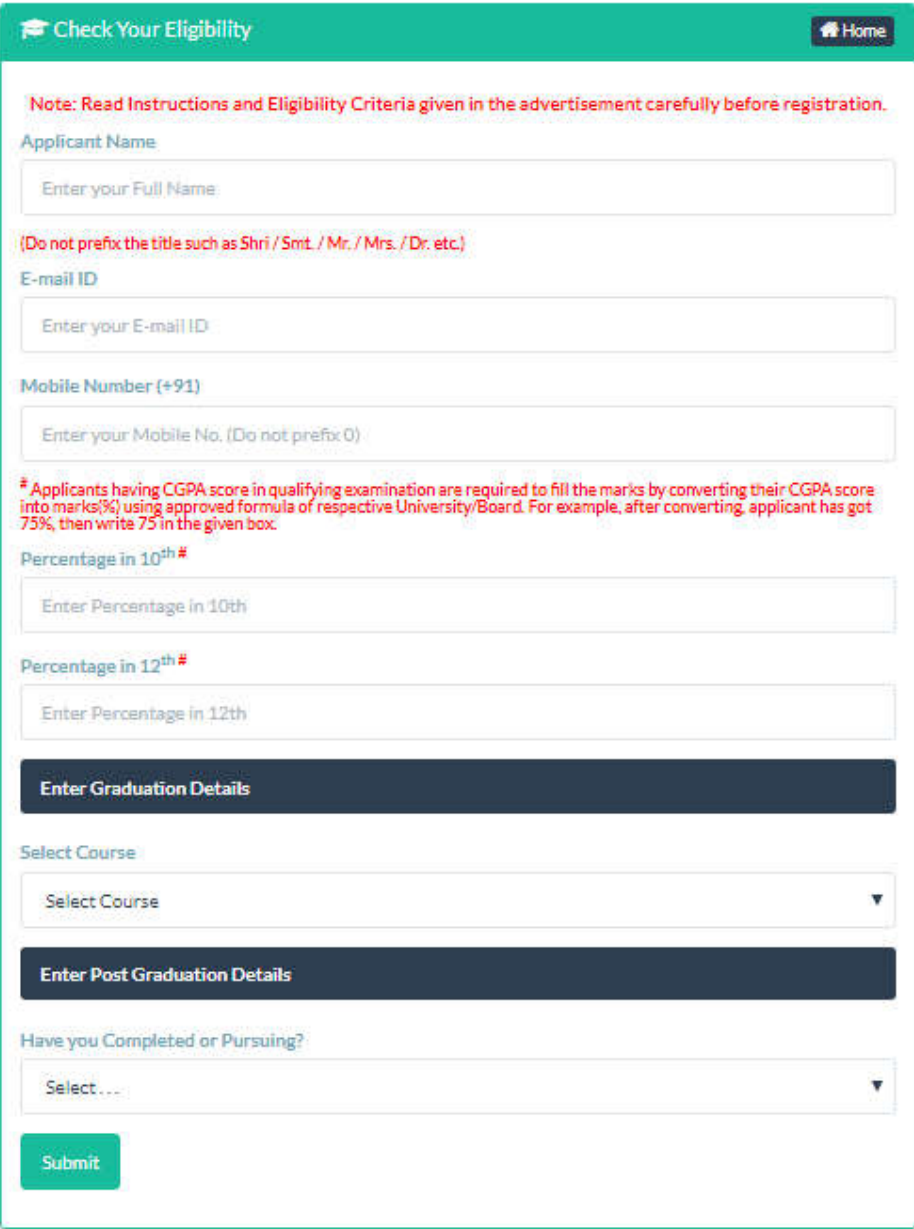

- $\triangleright$  Do not prefix the title such as Shri / Smt. / Mr. / Mrs. / Dr. etc.
- Enter valid E-mail ID, you will get login details in it.
- $\triangleright$  Enter 10 digit Mobile No. (Do not prefix 0)
- $\triangleright$  Applicants having CGPA score in qualifying examination are required to fill the marks by converting their CGPA score into marks (%) using approved formula of respective University/Board. For example, after converting, applicant has got 75% then write 75 in the given box.
- $\triangleright$  Select graduation course
- Select graduation course status, whether you are in 1<sup>st</sup> year, 2<sup>nd</sup> year or Final year (Pursuing).
- $\triangleright$  Select whether you completed or Pursuing the Post graduation.

Submit your form to generate password, by clicking Submit button. You will be redirected to the following Login Details page. **Note: Do Not Close/Stop the Webpage, It may take few seconds.**

## **Step 5: Applicant Registered Successfully**

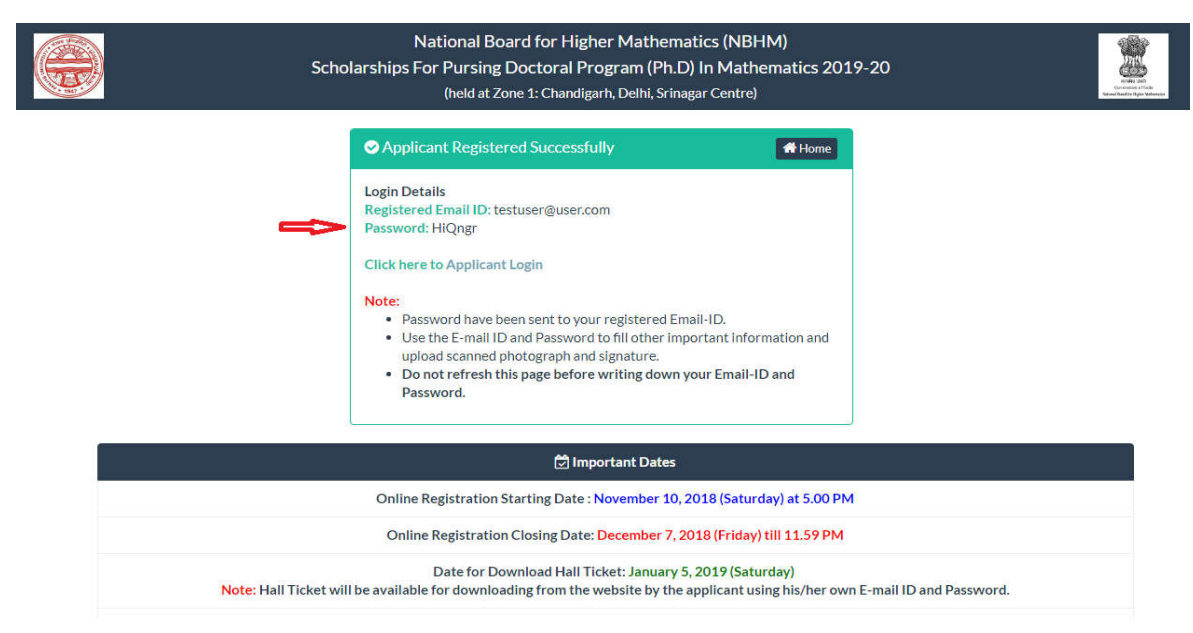

**Note:** Do not refresh this page before writing down your E-mail ID and Password. Password has **been sent to your registered e-mail ID.**

- **At this stage your formall ID.**<br>At this stage your form is still INCOMPLETE.
- $\triangleright$  Use the E-mail ID and Password to fill other important information and upload scanned photograph and signature. Armore the E-mail ID and Password to fill other important information and upload scanned<br>photograph and signature.<br>Applicant can register only once with one e-mail ID. Duplicate application form may leads to
- cancellation of candidature.

#### **Step 6: Applicant Login**

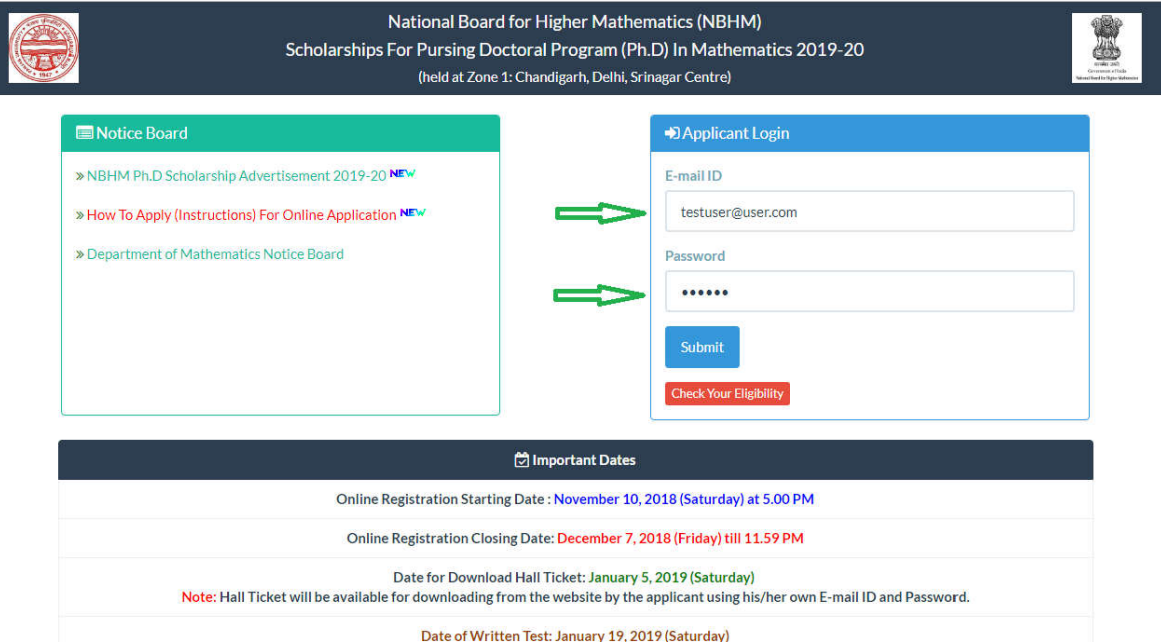

Enter correct e-mail ID and password to login and complete next processes. If you forgot the password or some other reason, contact us immediately. Do not disclose your E-mail ID and Password and keep it till the end process.

**Note: Password is case sensitive.**

**Step 7: Applicant Dashboard** (After successful Login the following dashboard page will appear)

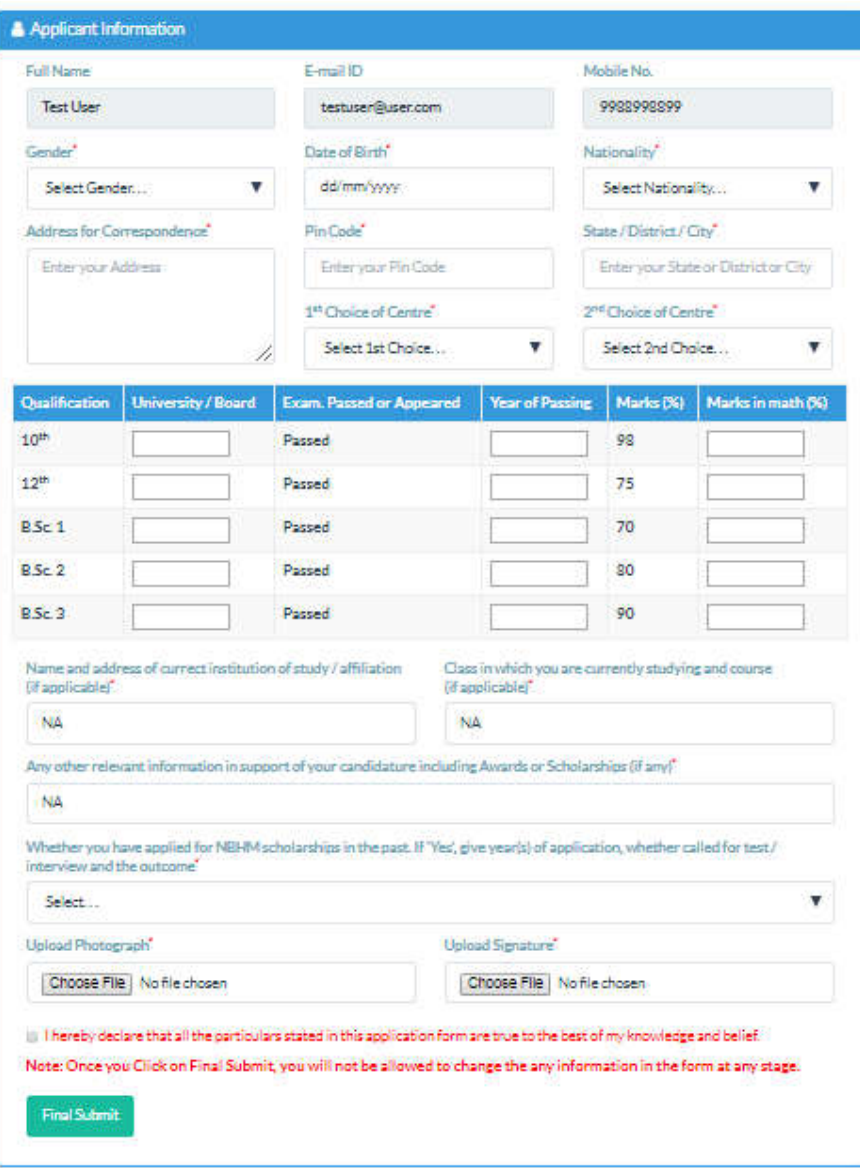

#### **Fill the following information:**

- $\triangleright$  Select your Gender.
- $\triangleright$  Enter your date of birth using date picker.
- $\triangleright$  Select your Nationality.
- $\triangleright$  Enter your address for correspondence.
- Enter your Pin-code and State/District/City.
- $\triangleright$  Select 1st choice of centre and 2nd choice of centre.
- Enter your 10th onwards University/Board, year of Passing and Marks in math (%).
- **Enter Name and address of current institution (if applicable)**
- **Enter Class in which you are currently studying (if applicable)**
- **Enter any other information related to NBHM Scholarship**
- $\triangleright$  Upload your scanned passport size photograph less than 50kb (in size).
- $\triangleright$  Upload your scanned signature less than 25kb (in size).
- $\triangleright$  Click on the checkbox for declaration.
- $\triangleright$  All  $*$  marked fields are Mandatory.

**Note: If you have no information in fields of above bold point then enter NA in the given textbox. Once you Click on Final Submit, you will not be allowed to change the any information in the form at any stage.**

#### **Step 8: Confirmation Page**

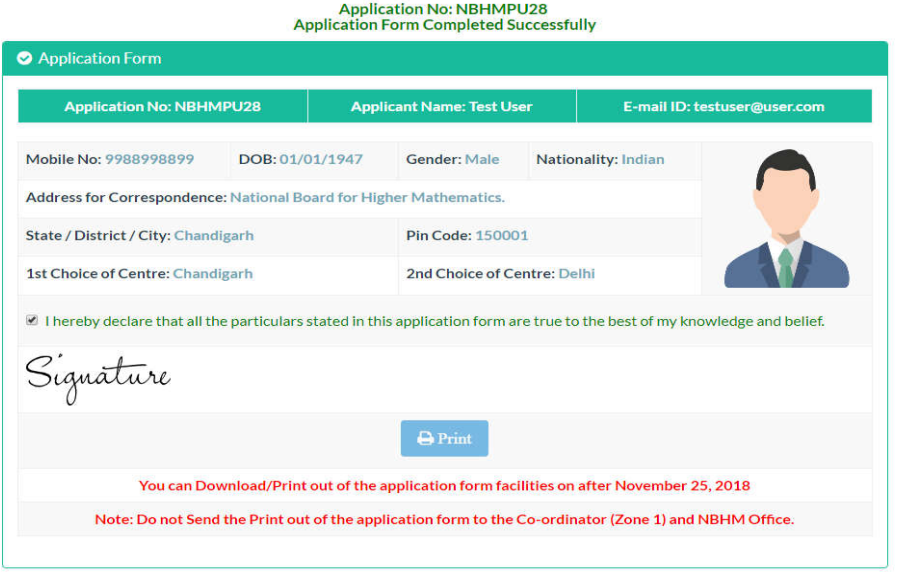

Note down your application no. Now, your application form has been submitted successfully. **Note: Do not send the print out of the application form to the Co-ordinator (Zone 1) and NBHM Office.**

**Best Wishes!**